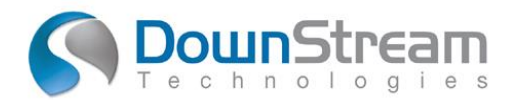

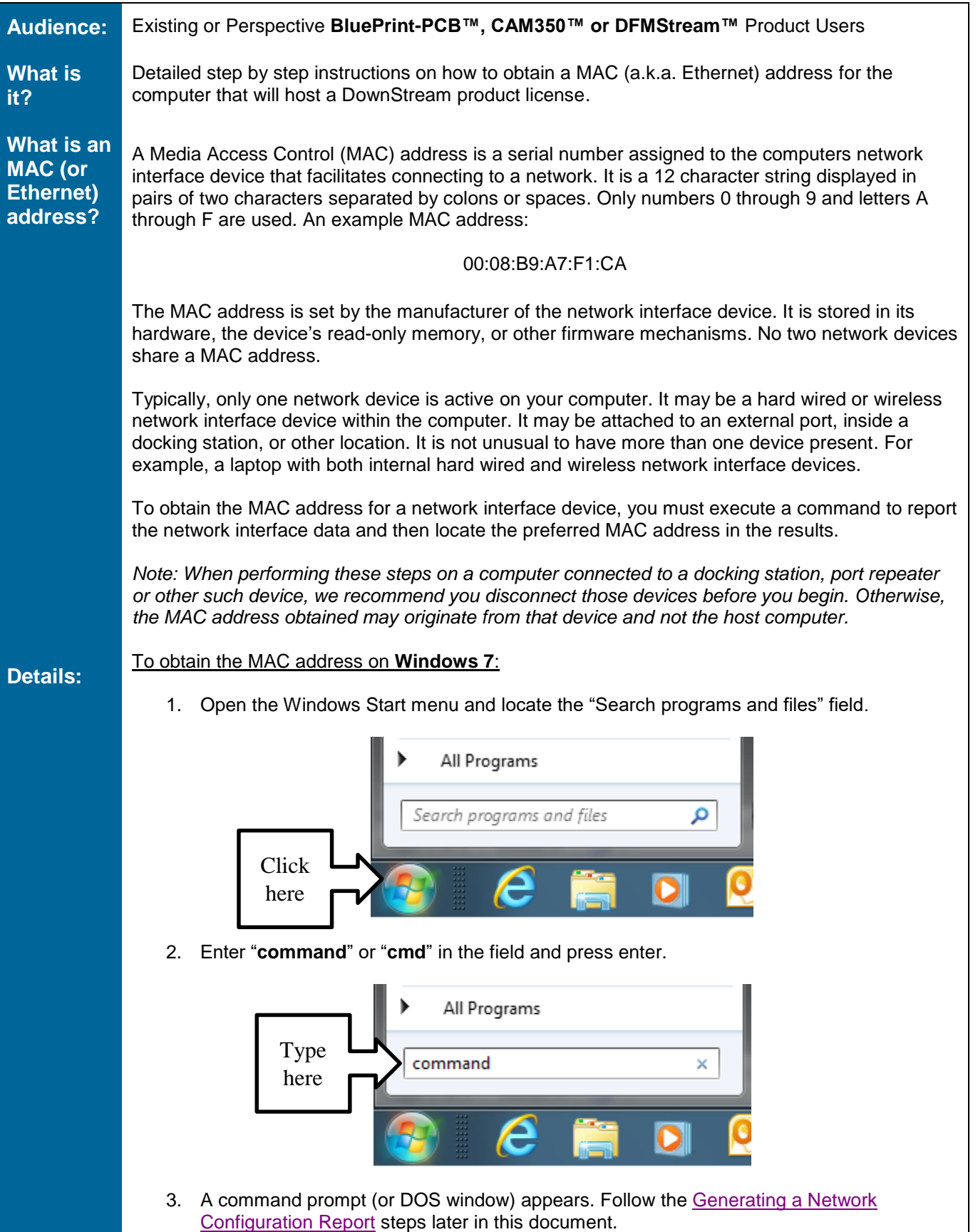

## **Technical Tip**

To obtain the MAC address on **Windows 8** or **Windows 10**:

- 1. Locate your cursor over the Windows Start menu icon and click the right mouse button.
- 2. From the pop-up menu, choose Command Prompt.

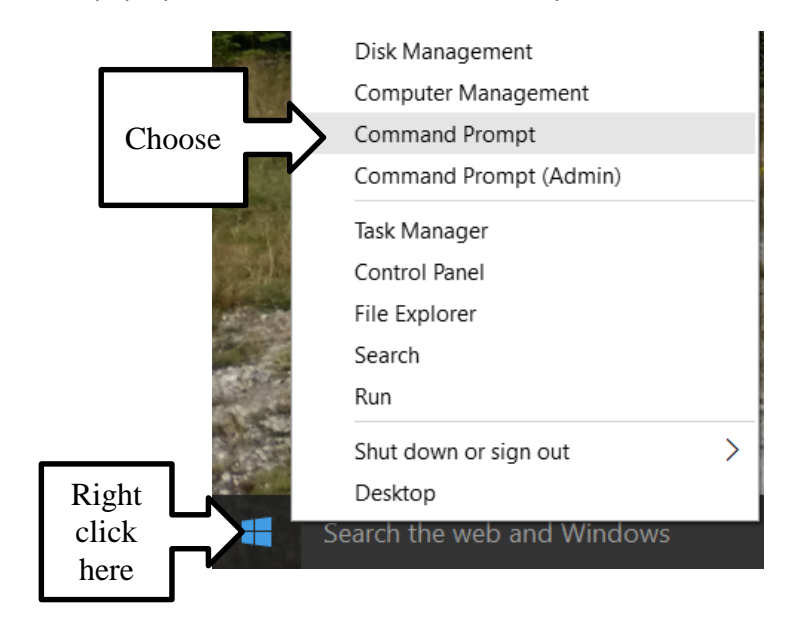

3. A command prompt (or DOS) window appears. Follow the [Generating a Network](#page-2-0)  [Configuration Report](#page-2-0) steps on the next page.

<span id="page-2-0"></span>Generating a Network Configuration Report

1. On the command line enter "**ipconfig /all**" and press enter.

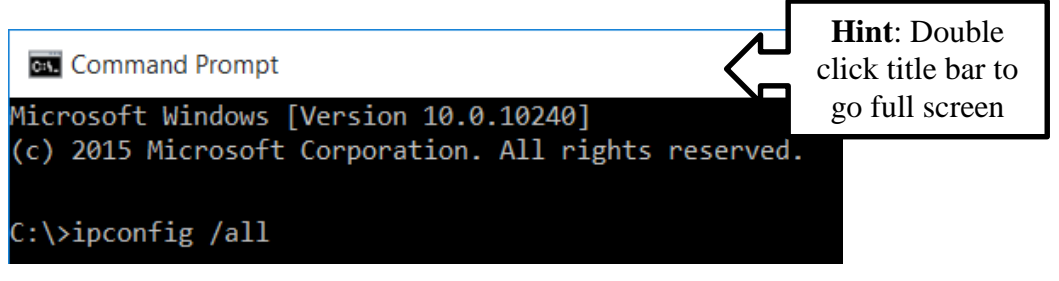

2. In the detailed report that results, you will often note several adapters listed. Two types of network adapters are recommended for product licensing – Wireless (LAN) or Hard Wired (Ethernet). Some PCs, such as a laptop, may have both.

**Wireless LAN adapter Wi-Fi (typically found on Laptop PCs):**

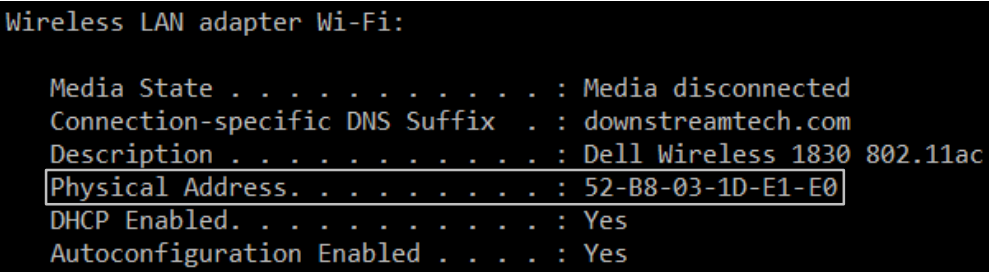

**Ethernet adapter (non-Bluetooth) Local Area Connection (without a number):**

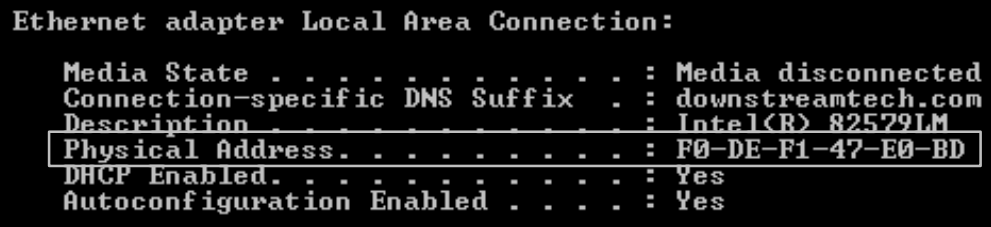

- 3. Locate your preferred adapter type and note the entry for "**Physical Address**". This is the device's MAC address.
- 4. Provide the preferred adapter MAC Address to DownStream Technologies for license generation.

*Note: When providing a Windows PC MAC address to DownStream, characters may be provided in upper or lower case with or without dashes.*

**Tip:** When both adapter types are present, we recommend the Ethernet adapter as the license host. Wireless adapters may be disabled or turned off to preserve power on laptops. Power disruption to a wireless adapter may result in temporary deactivation of the license until power is restored.